## **II. Linux Networking Tools**

#### **1. Tujuan**

- Mampu menggunakan perangkat lunak penunjang jaringan komputer

- Mampu menggunakan perangkat lunak untuk layer 1, 2, dan 3

### **2. Dasar Teori**

Untuk menunjang kelancaran jaringan, pengguna dapat melihat status jaringannya dengan bantuan beberapa perangkat lunak.

## **Layer 1**

Untuk mengecek apakah interface jaringannya sudah terpasang atau belum, dapat dicek dengan perintah :

# lspci

Contoh:

```
h1ghway:~# lspci
00:00.0 Host bridge: VIA Technologies, Inc. PT894 Host Bridge
00:00.1 Host bridge: VIA Technologies, Inc. PT894 Host Bridge
00:00.2 Host bridge: VIA Technologies, Inc. PT894 Host Bridge
00:00.3 Host bridge: VIA Technologies, Inc. PT890 Host Bridge
00:00.4 Host bridge: VIA Technologies, Inc. PT894 Host Bridge
00:00.5 PIC: VIA Technologies, Inc. PT894 I/O APIC Interrupt Controller
00:00.7 Host bridge: VIA Technologies, Inc. PT894 Host Bridge
00:01.0 PCI bridge: VIA Technologies, Inc. VT8237 PCI Bridge
00:0d.0 Ethernet controller: Intel Corporation 82540EM Gigabit Ethernet
Controller (rev 02)
00:0f.0 RAID bus controller: VIA Technologies, Inc. VIA VT6420 SATA RAID
Controller (rev 80)
00:0f.1 IDE interface: VIA Technologies, Inc.
VT82C586A/B/VT82C686/A/B/VT823x/A/C PIPC Bus Master IDE (rev 06)
00:10.0 USB Controller: VIA Technologies, Inc. VT82xxxxx UHCI USB 1.1
Controller (rev 81)
00:10.1 USB Controller: VIA Technologies, Inc. VT82xxxxx UHCI USB 1.1
Controller (rev 81)
00:10.2 USB Controller: VIA Technologies, Inc. VT82xxxxx UHCI USB 1.1
Controller (rev 81)
00:10.3 USB Controller: VIA Technologies, Inc. VT82xxxxx UHCI USB 1.1
Controller (rev 81)
00:10.4 USB Controller: VIA Technologies, Inc. USB 2.0 (rev 86)
00:10.5 Network controller: VIA Technologies, Inc. VT8237 Integrated Fast
Ethernet Controller
00:11.0 ISA bridge: VIA Technologies, Inc. VT8237 ISA bridge
[KT600/K8T800/K8T890 South]
00:11.5 Multimedia audio controller: VIA Technologies, Inc.
VT8233/A/8235/8237 AC97 Audio Controller (rev 60)
01:00.0 VGA compatible controller: nVidia Corporation NV34 [GeForce FX 5500]
(rev a1)
```
Apabila ditemukan Network controller atau Ethernel controller, artinya perangkat jaringan sudah siap digunakan.

Untuk melihat apakah linknya sudah ada atau belum, dapat menggunakan perangkat lunak **mii-tool** (media independent interface).

Contoh :

h1ghway:-# mii-tool eth0: negotiated 100baseTx-FD, link ok

Apabila sudah keluar eth0 artinya perangkat jaringan kita menggunakan eth0. 100base-TX-FD artinya kita menggunakan kecepatan 100Mbps dan FD adalah Full-Duplex. dan Link ok menandakan perangkat kita sudah siap. Apabila hasilnya bukan link ok artinya ada masalah dengan perangkat kita.

Contoh : (dengan kabel jaringan dilepas!!! )

```
hlghway:-# mii-tool
eth0: no link
```
Apabila tampilan seperti tersebut, artinya terjadi kesalahan dengan perangkat jaringan kita.

#### **Layer 2**

Untuk mengecek di layer 2 nya dapat digunakan perintah **arp** (Address Resolution Protocol).

Contoh :

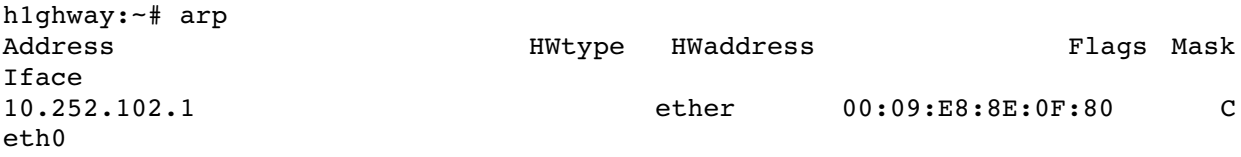

Perintah diatas dapat diartikan bahwa kita baru terkoneksi dengan 10.252.102.1 saja belum ada lainnya.

Contoh :

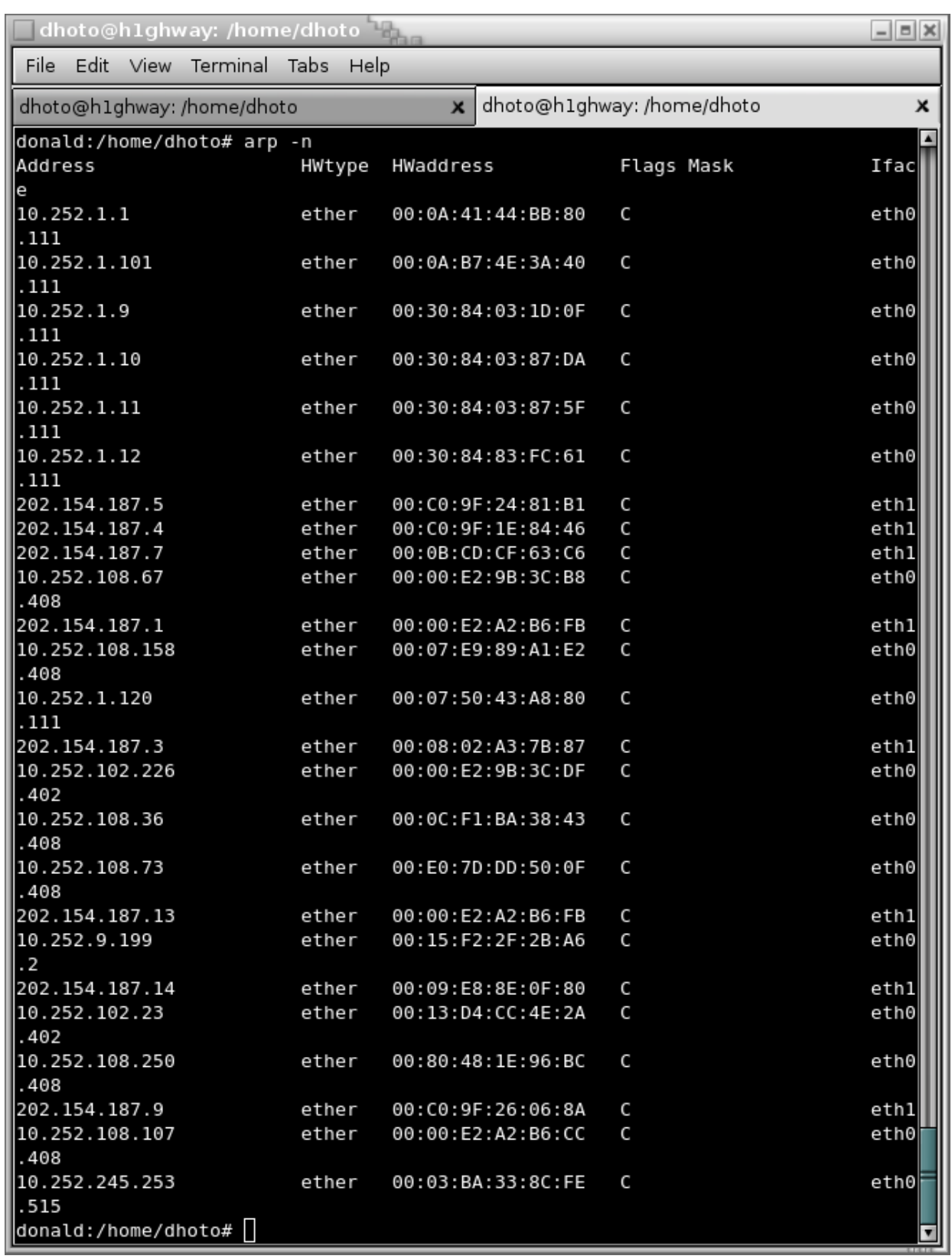

Contoh diatas adalah contoh bila sudah banyak yang terkoneksi.

#### **Layer 3**

Untuk memeriksa apakah pada layer 3 sudah beres atau tidak, dapat menggunakan perintah **ifconfig**,

Contoh :

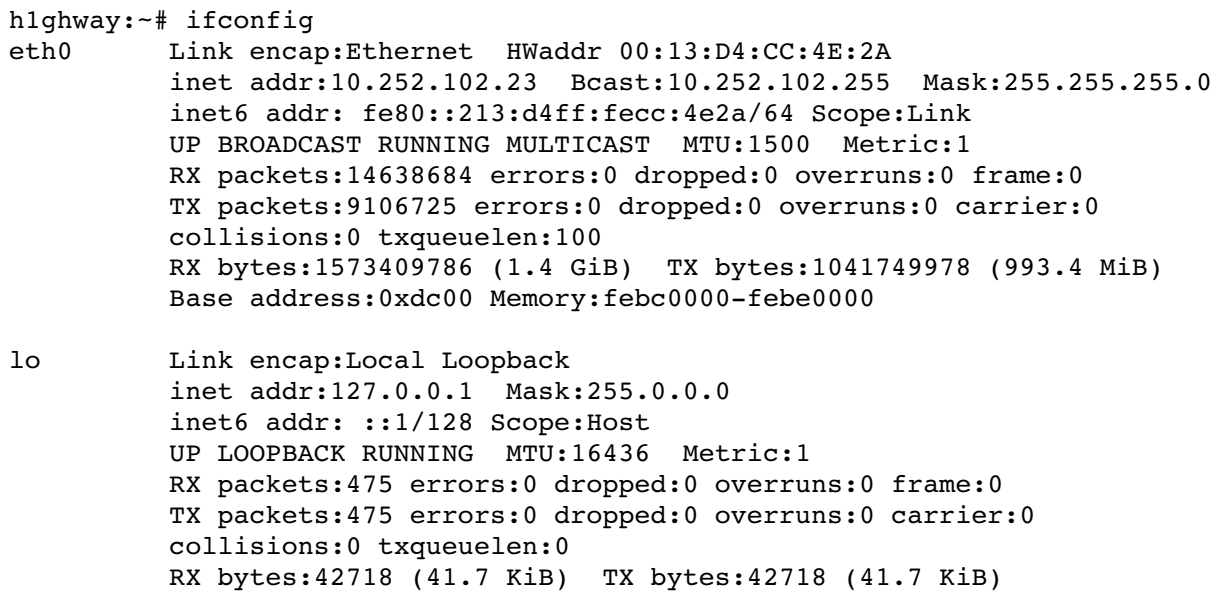

Untuk memeriksa table routing dapat dilakukan dengan perintah **route**.

Contoh :

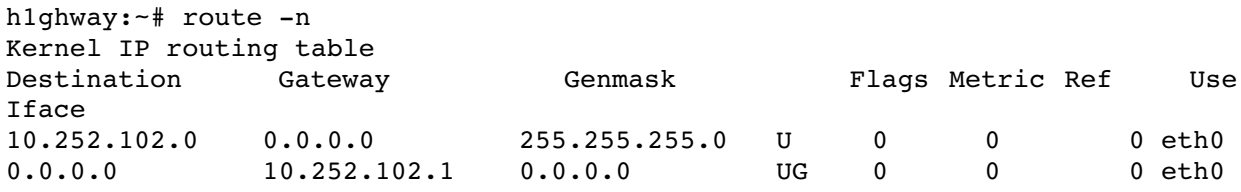

Untuk mengecek koneksi digunakan protokol ICMP dengan perintah **ping** atau **traceroute**.

Contoh Ping:

```
h1ghway:~# ping 10.252.102.1
PING 10.252.102.1 (10.252.102.1) 56(84) bytes of data.
64 bytes from 10.252.102.1: icmp_seq=1 ttl=255 time=0.582 ms
64 bytes from 10.252.102.1: icmp_seq=2 ttl=255 time=0.653 ms
64 bytes from 10.252.102.1: icmp_seq=3 ttl=255 time=0.679 ms
64 bytes from 10.252.102.1: icmp_seq=4 ttl=255 time=0.705 ms
64 bytes from 10.252.102.1: icmp_seq=5 ttl=255 time=0.566 ms
--- 10.252.102.1 ping statistics ---
5 packets transmitted, 5 received, 0% packet loss, time 4000ms
rtt min/avg/max/mdev = 0.566/0.637/0.705/0.054 ms
```
Contoh Traceroute :

h1ghway:~# traceroute proxy traceroute to proxy.eepis-its.edu (202.154.187.7), 30 hops max, 40 byte packets 1 10.252.102.1 (10.252.102.1) 0.581 ms 0.527 ms 0.528 ms 2 proxy (202.154.187.7) 0.313 ms 0.223 ms 0.288 ms

Note !!! : apabila keluar perintah Command not found, lakukan installasi dengan perintah

# apt-get install traceroute

Gabungan antara ping dan traceroute adalah **mtr**.

Contoh mtr :

# mtr proxy.eepis-its.edu

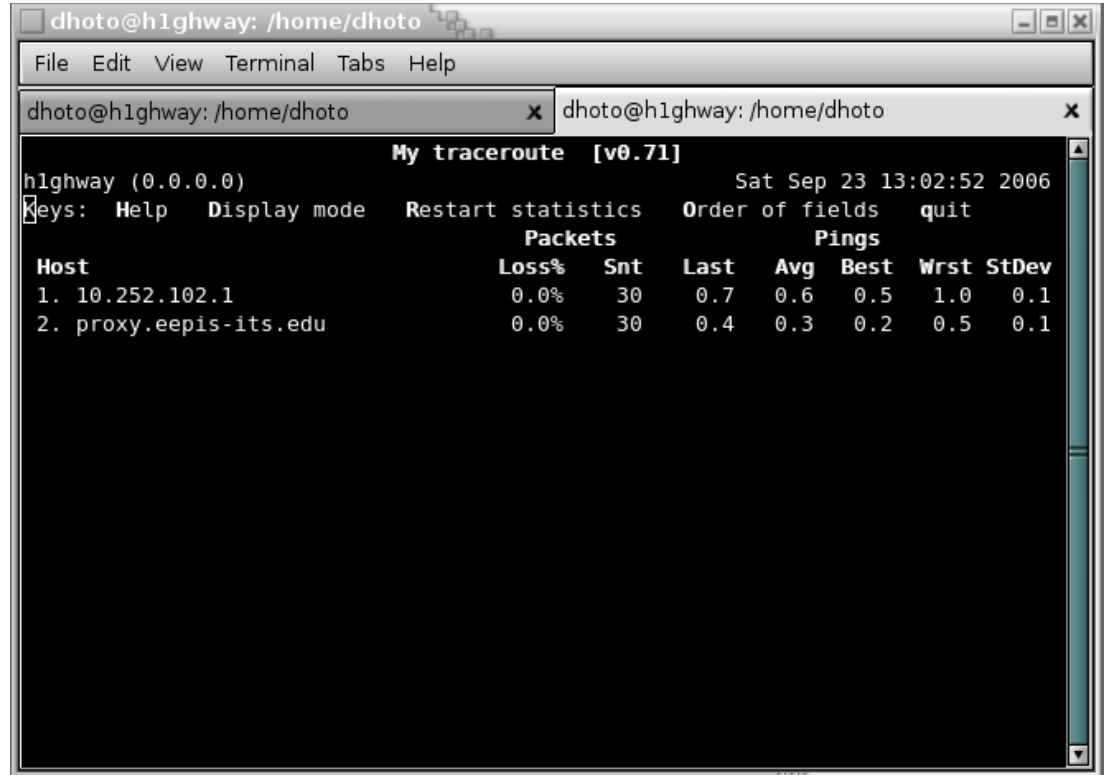

### **Layer 4**

Aplikasi yang digunakan untuk mengetahui penggunaan layer transport adalah perintah netstat.

Untuk mengetahui port berapa saja yang terbuka untuk koneksi pada PC kita dapat diketahui dengan perintah :

## $\#$  netstat -nlptu

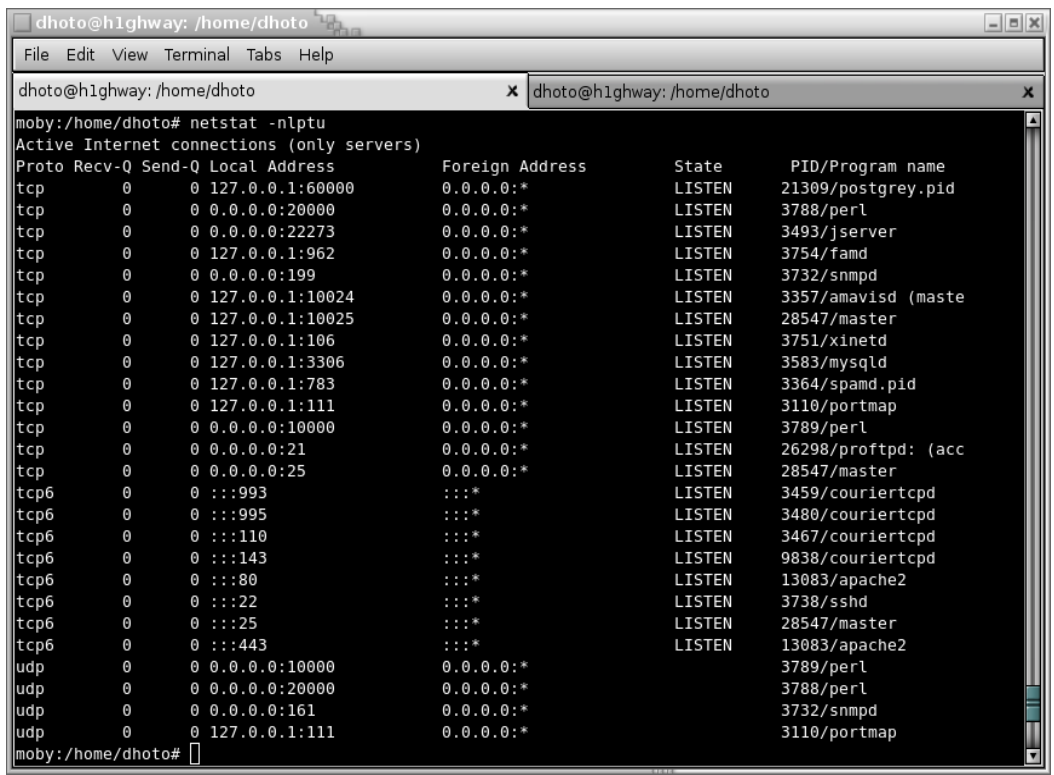

Untuk mengetahui koneksi yang sedang terjadi antar PC kita dengan PC lain dapat diketahui dengan perintah :

#### # -netstat -nat

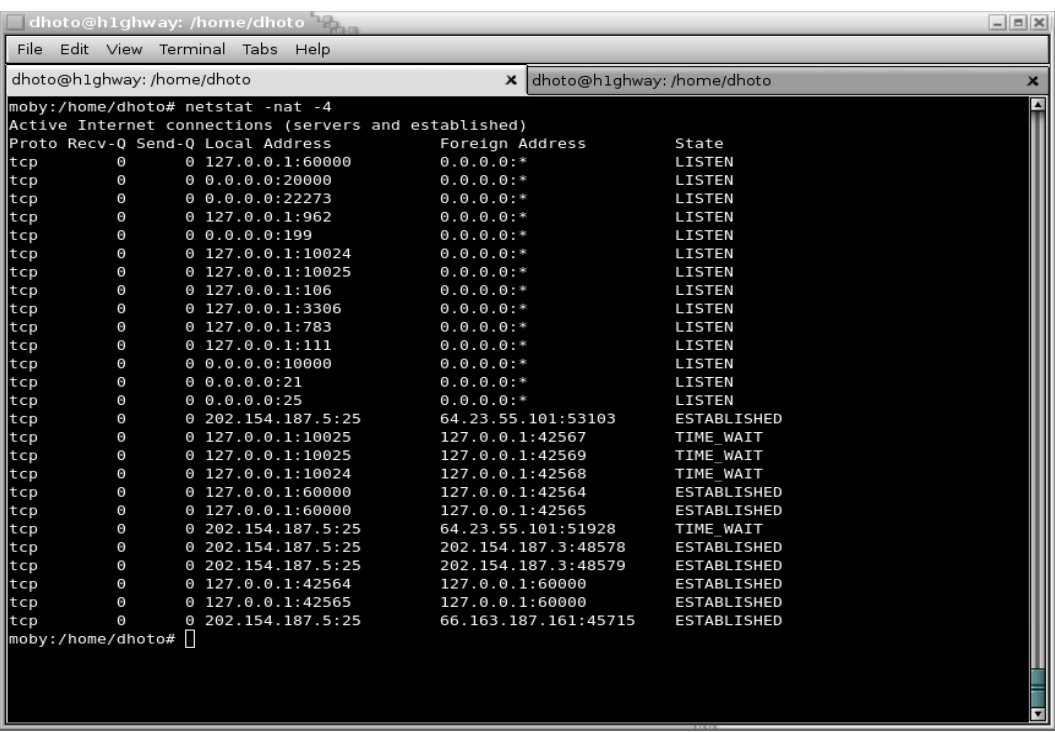

Dilihat dari **State** yang bernilai "ESTABLISHED"

# **3. Peralatan**

- PC dengan OS Linux
- Jaringan LAN
- Aplikasi : ifconfig, mtr, route, ping, traceroute, netstat, mii-tool, lspci, arp

## **4. Langkah Percobaan**

- 1. Lepaskan kabel jaringan, lakukan perintah mii-tool
- 2. Pasangkan lagi kabel jaringan dan lakukan perintah mii-tool
- 3. Catat hasil dari perintah "lspci"
- 4. Rubah IP sesuai dengan DHCP. Jalankan 2 buah konsole (terminal), dimana terminal pertama melakukan ping terhadap alamat broadcast, sedangkan terminal yang satu lagi mencatat jenis koneksi dengan perintah "arp"
- 5. Ganti IP PC menjadi 192.168.0.\*/24, kemudian catat hasil dari perintah "ifconfig" dan "route"
- 6. Ganti IP PC menjadi DHCP, kemudian catat hasil dari perintah "ifconfig" dan "route"
- 7. Pastikan PC menggunakan IP DHCP, kemudian catat hasil dari ping, traceroute dan mtr pada target berikut
	- 1. 10.252.13.90
	- 2. 202.154.187.7
	- 3. www.eepis-its.edu
	- 4. [www.yahoo.com](http://www.yahoo.com/)
- 8. Catat kondisi PC dengan perintah "netstat -nlptu"
- 9. Buka halaman [http://www.eepis-its.edu](http://www.eepis-its.edu/) dengan web browser, kemudian sebelum koneksi selesai, buka terminal dan catat hasil koneksi dengan perintah "netstat -natu"

## **5. Tugas**

- Lampirkan manual dari perintah:
	- lspci
	- mii-tool
	- arp
	- ifconfig
	- route
	- ping
	- traceroute
	- mtr
	- netstat

### LEMBAR ANALISA

Tanggal Praktikum : Nama : NRP : Kelas :

- 1. mii-tool dengan kabel dilepas
- 2. mii-tool dengan kabel terpasang

3. lspci

4. arp

5. ifconfig dan route dengan IP 192.168.0.\*/24

6. ifconfig dan route dengan DHCP

- 7. ping, traceroute, mtr
	- 1. 10.252.13.90
	- 2. 202.154.187.7
	- 3. [www.eepis-its.edu](http://www.eepis-its.edu/)
	- 4. [www.yahoo.com](http://www.yahoo.com/)

8. netstat -nlptu

9. netstat -natu